Now that you have received your Student iCON account, your teachers may use Google Classroom to share lesson materials with you.

Let us show you how you can join a Classroom that your teacher has set up.

## **HOW DO I SIGN IN TO GOOGLE CLASSROOM?**

*Log in* **Student iCON** (ending with @students.edu.sg) via 1 this QR code *or*

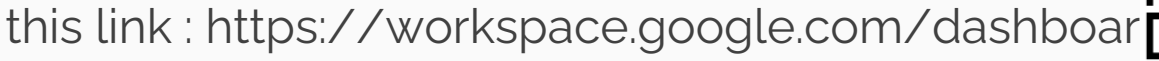

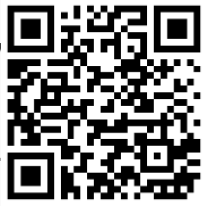

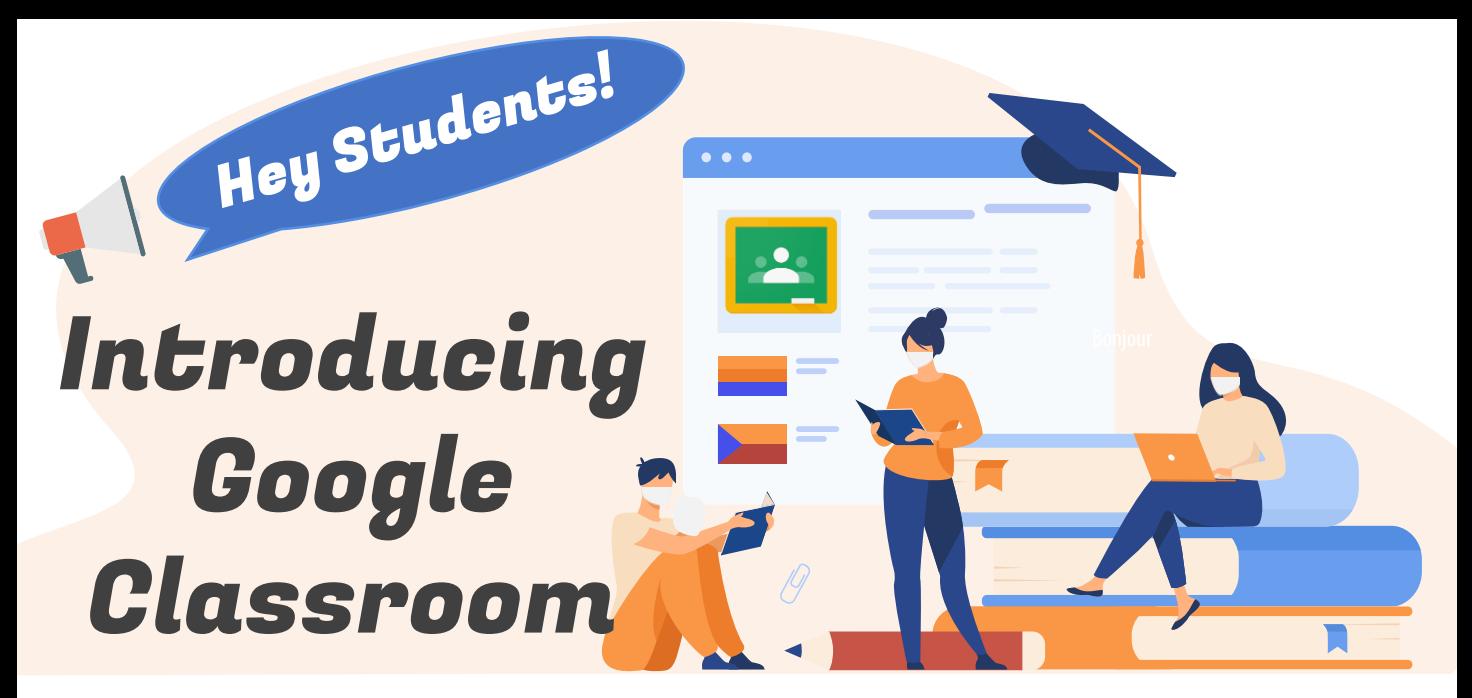

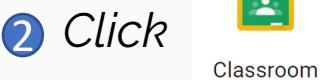

3 If there is a welcome message, *review it* and *click* **Accept.**

4 *Select* .

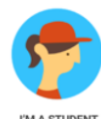

5 *Click on the selected class* to join the class.

## **HOW DO I JOIN A CLASS?**

You can join a class with:

- 1. A **class code**—Your teacher sends or tells you the class code.
- 2. A **class link\***—Your teacher sends you the link.
- 3. An **email invite\***—Your teacher sends you the invite.

- **2 Join with a class link\***
	- *a. Click the class link* your teacher shared via email.
	- *b. Select* your Student iCON account (ending with @students.edu.sg).
	- *c. Click* **Join**.

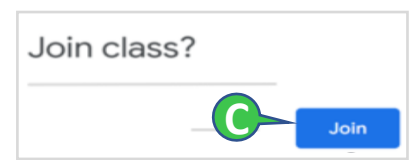

**Note: Class codes are 5-7 characters long and use letters and numbers. Codes cannot have spaces or special characters (like @, #, %, &, \* etc.).**

**1 Join with a class code**

- a. Your teacher will share with you the class code.
- b. At the top right-hand corner, *click* **+** .
- *c. Enter the class code* given by your teacher and *click* **Join**.

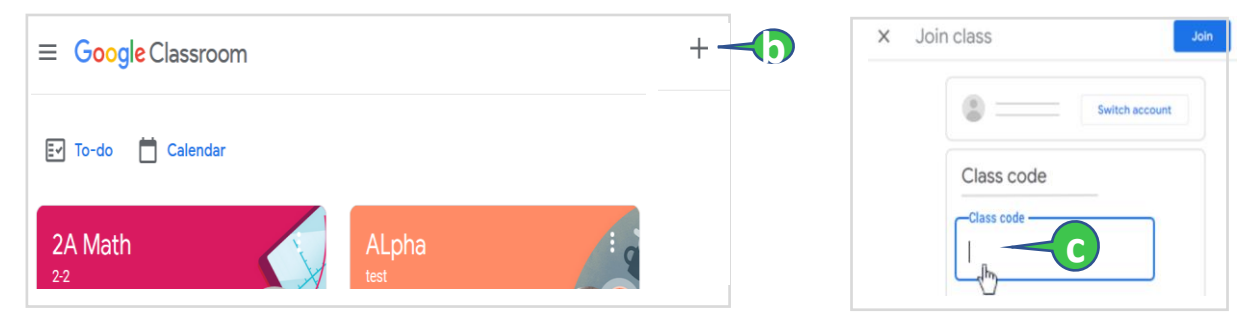

- **3 Join with an email invite\***
	- a. *Accept the invite* in Classroom